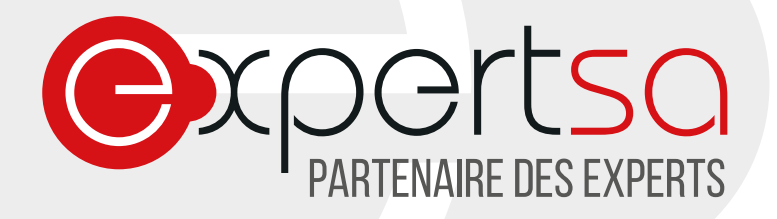

# **CONFIGURATION SMARTPHONE IOS8 (IPHONE) PARAMETRER VOTRE COMPTE DE MESSAGERIE**

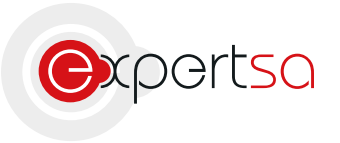

17 RUE DU NIGER | 75012 PARIS | 0820 020 330 | INFO@EXPERTSA.FR | WWW.EXPERTSA.FR SA AU CAPITAL DE 500 000 € I SIRET 419 332 101 00064 | APE 6311Z

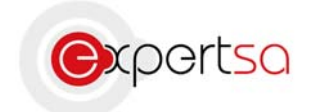

# **Sommaire**

# Table des matières

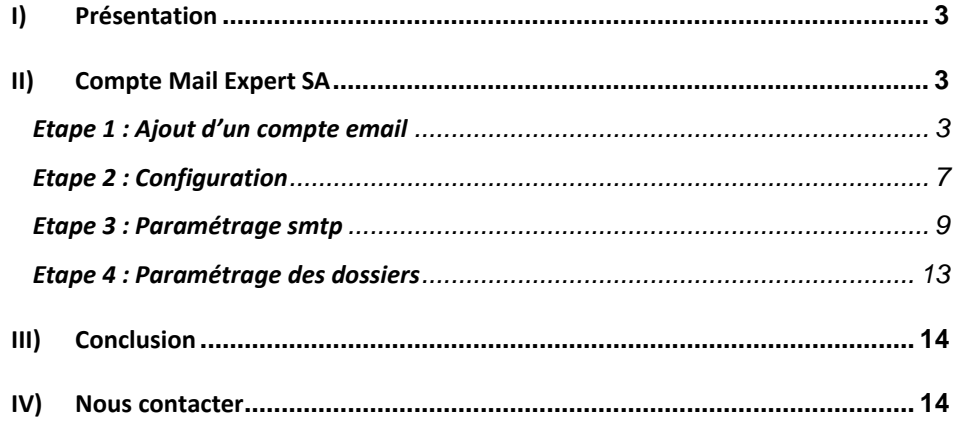

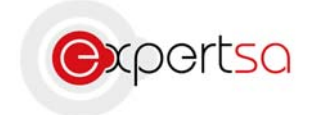

# I) Présentation

Expert SA vous remercie de votre confiance.

Ce document est un guide à la configuration de votre smartphone sous iOS8 avec une adresse mail souscrite auprès d 'Expert SA. Ces manipulations peuvent ne pas fonctionner avec une version ultérieure d'iOS ou d'autres applications de messagerie. Dans ce cas, merci de nous contacter.

# II) Compte Mail Expert SA

# **Etape 1 : Ajout d'un compte email**

Allez dans **Réglages** et choisissez **Mails, Contacts, Calendrier**.

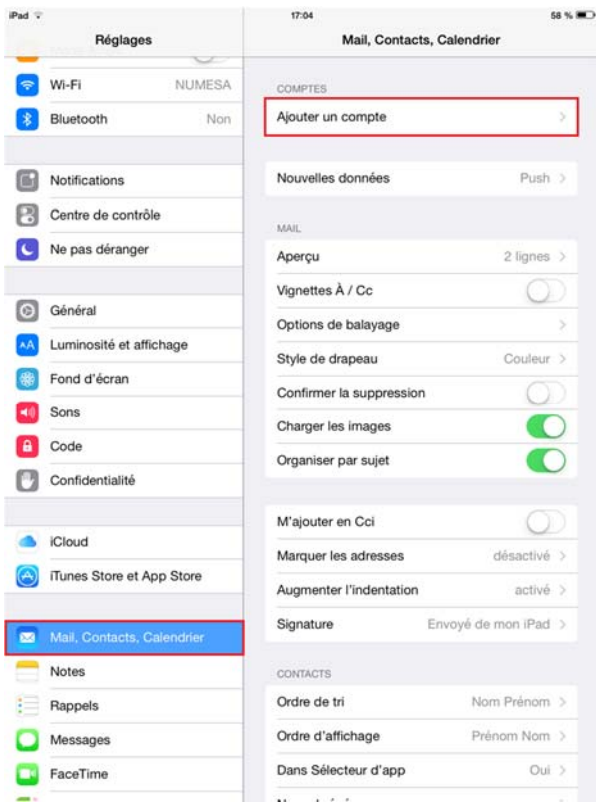

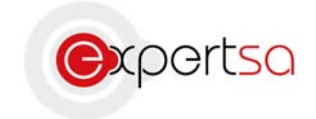

### Choisissez **Ajouter un compte**. Choisissez **Autre**.

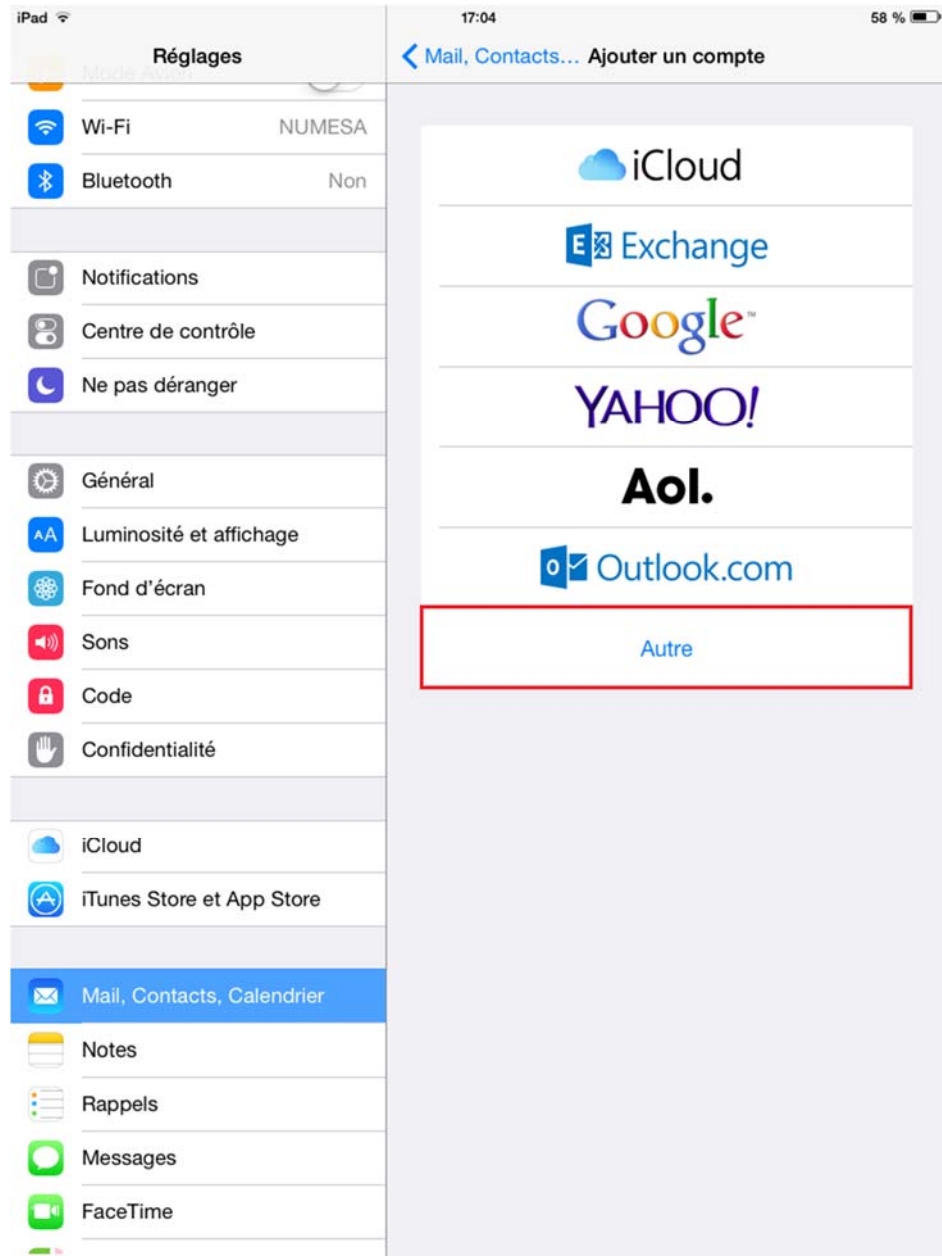

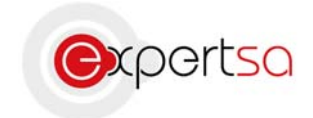

## Dans emails, choisissez **Ajouter un compte email**.

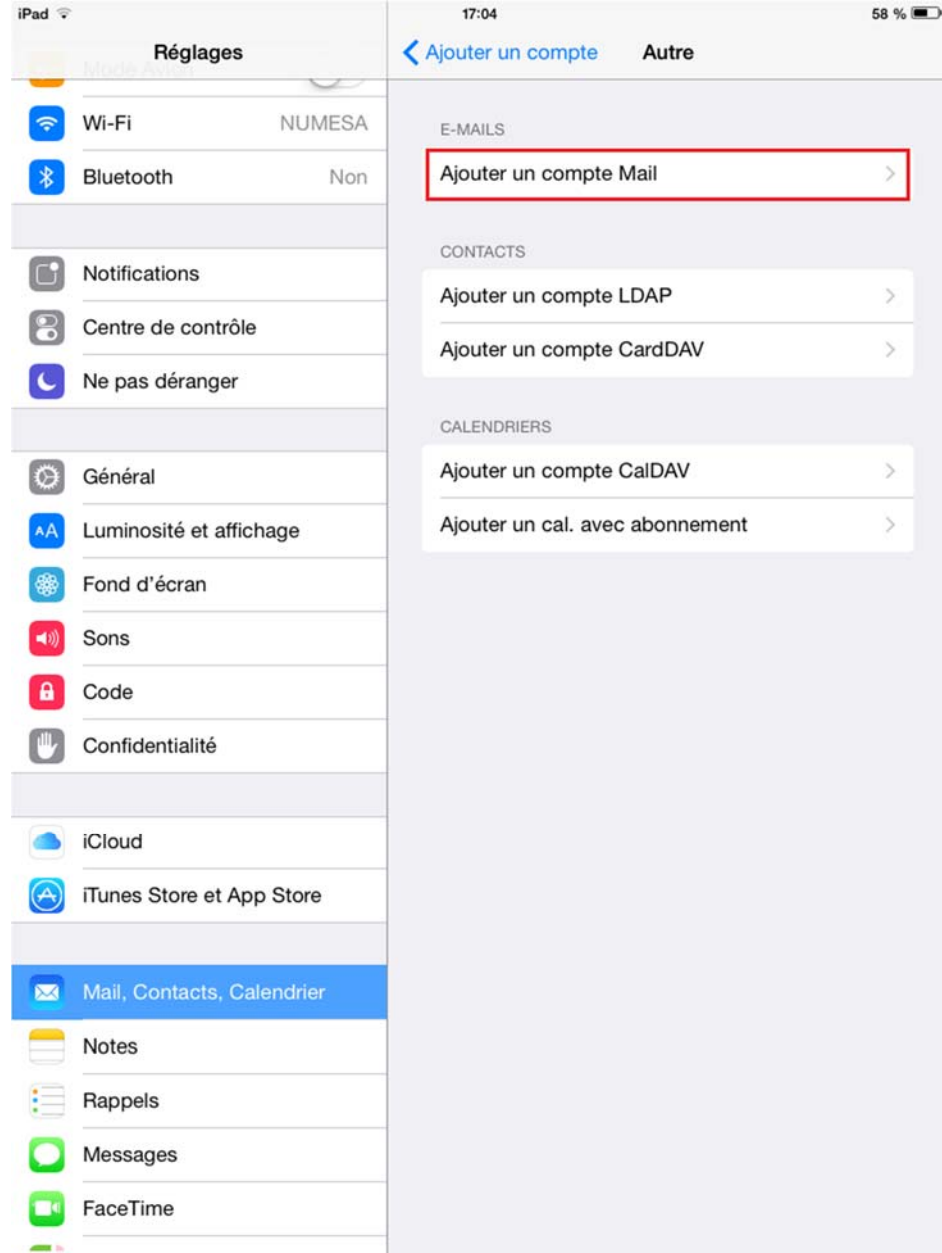

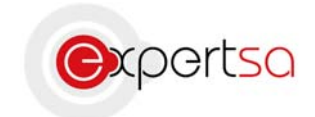

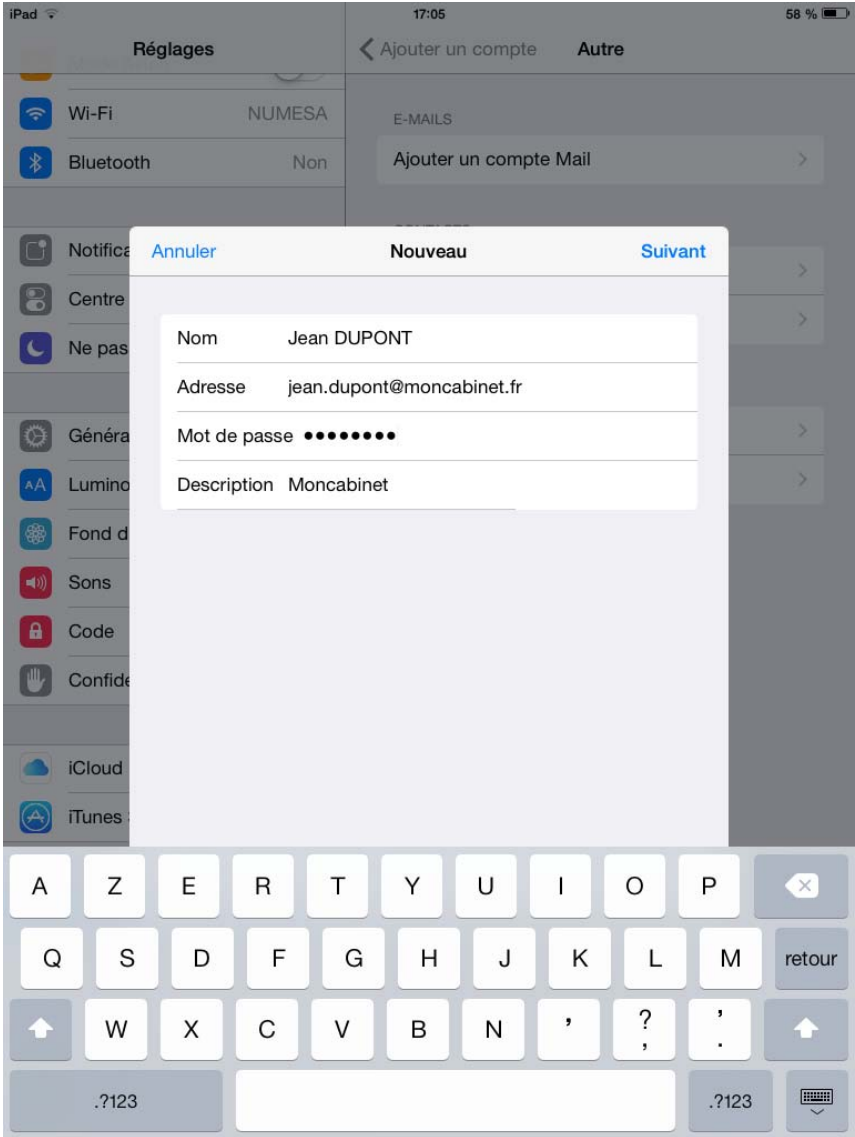

### Dans la description du compte :

**Nom :** Indiquer votre Prénom et Nom.

**Adresse** : Votre adresse de messagerie fournie par Expert SA.

**Mot de passe :** Votre mot de passe fourni par Expert SA. *(Attention, les mots de passe sont cryptés dans notre base de données et nous ne les conservons pas en "clair" par mesure de sécurité. Si vous avez oublié votre mot de passe, appelez la hotline, nous vous en fournirons un nouveau).*

**Description :** La description de votre compte mail (ex : Professionnel, nom de la société, etc…)

Après avoir rempli ces champs, appuyez sur **Suivant**

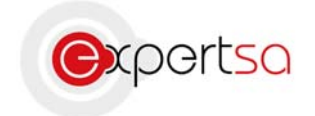

## **Etape 2 : Configuration**

La différence principale entre les deux protocoles est que le protocole POP récupère les mails sur votre appareil et que le protocole IMAP synchronise vos mails entre votre appareil et le serveur. Le choix du protocole vous revient, mais pour la suite du tutoriel nous utiliserons le protocole IMAP.

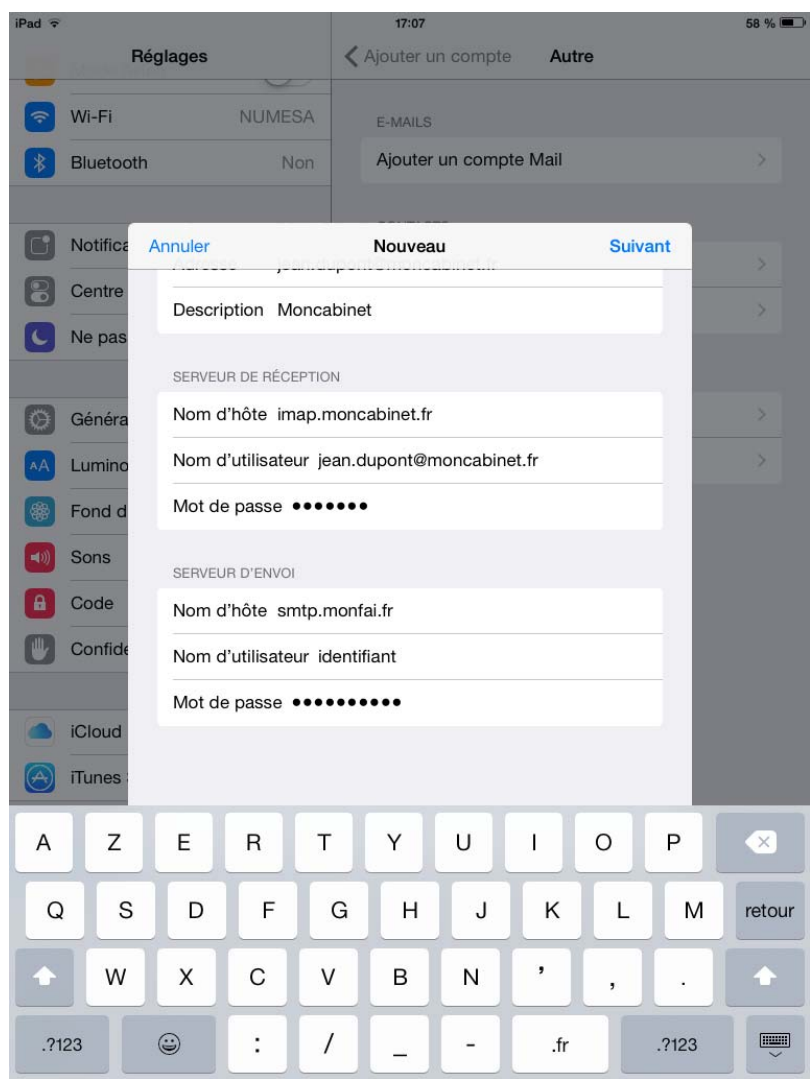

**Serveur de réception :** 

#### **Nom d'hôte :** Taper **imap.votrenomdedomaine**

**Nom d'utilisateur** : Par défaut le champ est rempli automatiquement. Il faut toutefois le modifier, il doit être identique à votre adresse de messagerie. **Mot de passe** : Rempli automatiquement.

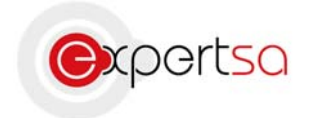

**Serveur d'envoi :** 

### **Nom d'hôte :** Taper **smtp.votrenomdedomaine**

**Nom d'utilisateur** : Taper le même nom d'utilisateur que sur le serveur de réception. **Mot de passe** : Taper le même mot de passe que sur le serveur de réception.

### **ATTENTION :** Si vous voulez utiliser le serveur d'envoi de votre FAI, préciser son serveur ici dans le champ **Nom d'hôte**.

De même, préciser vos identifiants de messagerie sous les champs **Nom d'utilisateur** et **Mot de passe**.

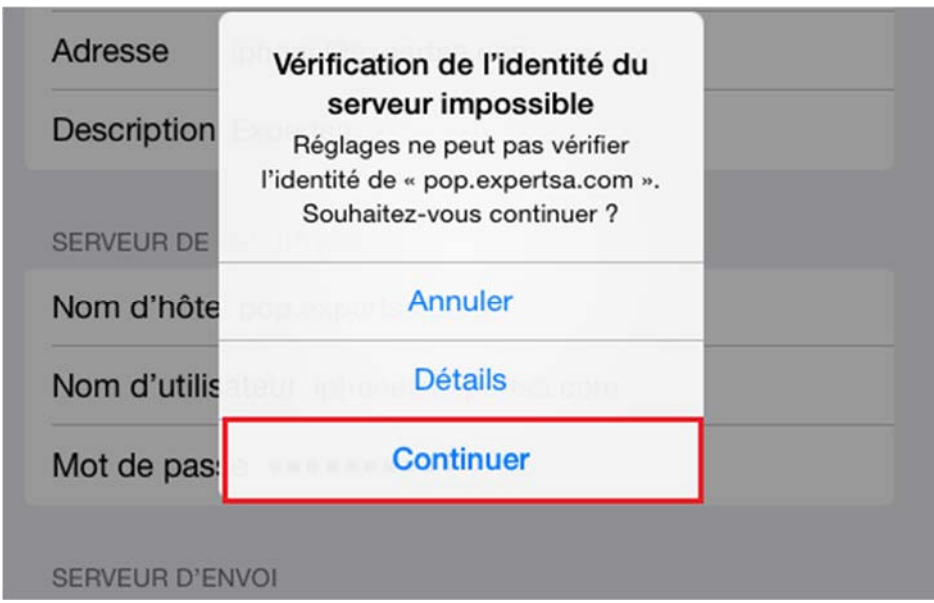

Après avoir rempli ces champs, appuyez sur **Enregistrer.**

Si un message apparaît concernant la vérification du serveur, appuyez sur **Continuer.**

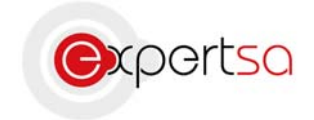

# **Etape 3 : Paramétrage smtp**

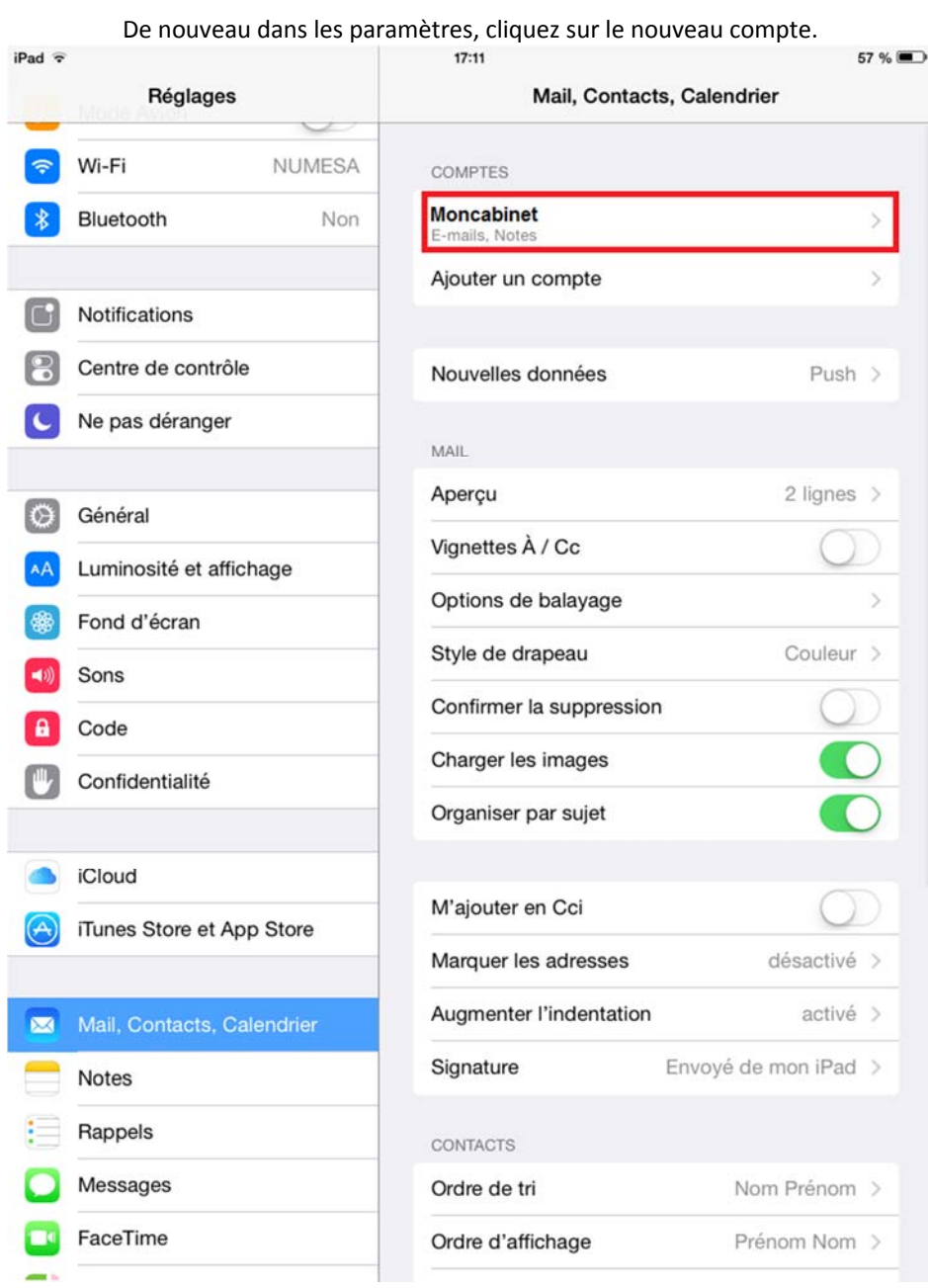

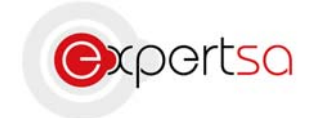

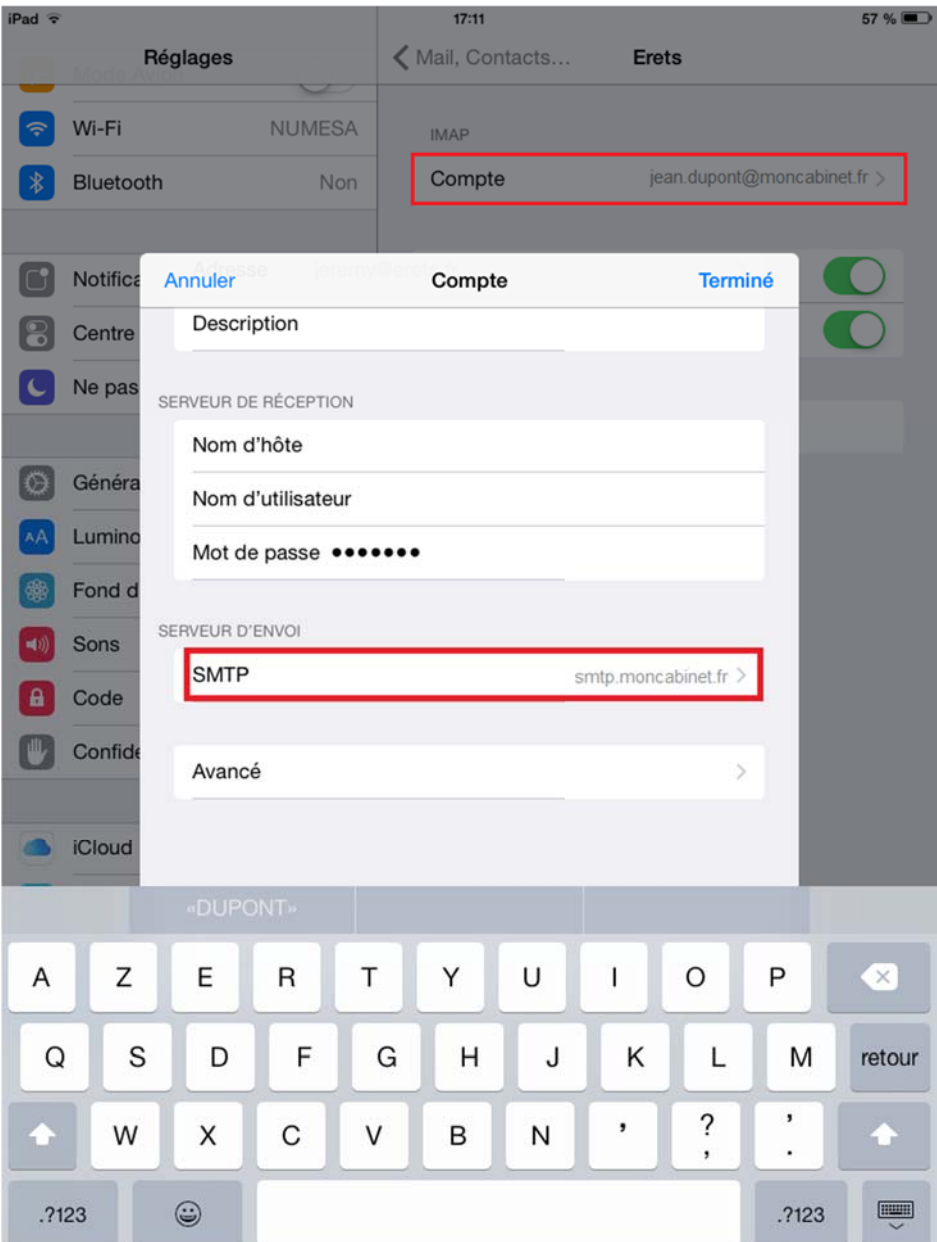

## Cliquez ensuite sur **l'adresse mail**, puis sur **SMTP (Serveur d'envoi)**

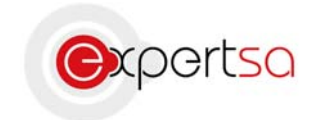

#### Cliquez ensuite sur le **Serveur primaire**

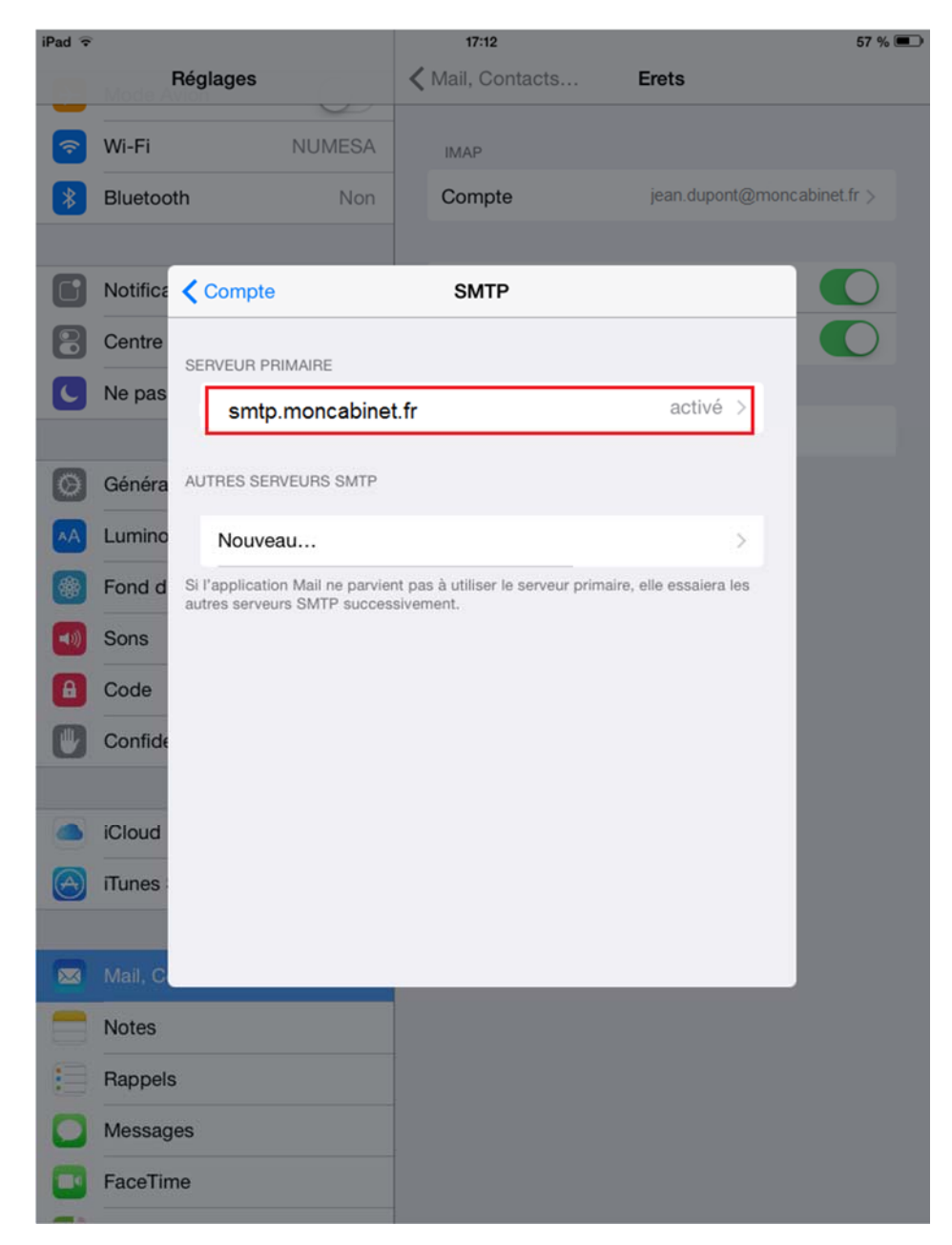

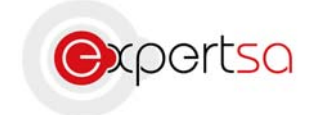

Il faut **activer le SSL**, et mettre le **port 587** pour l'envoi. Si l'envoi ne fonctionne pas, gardez la configuration **sans SSL** et **port 25.**

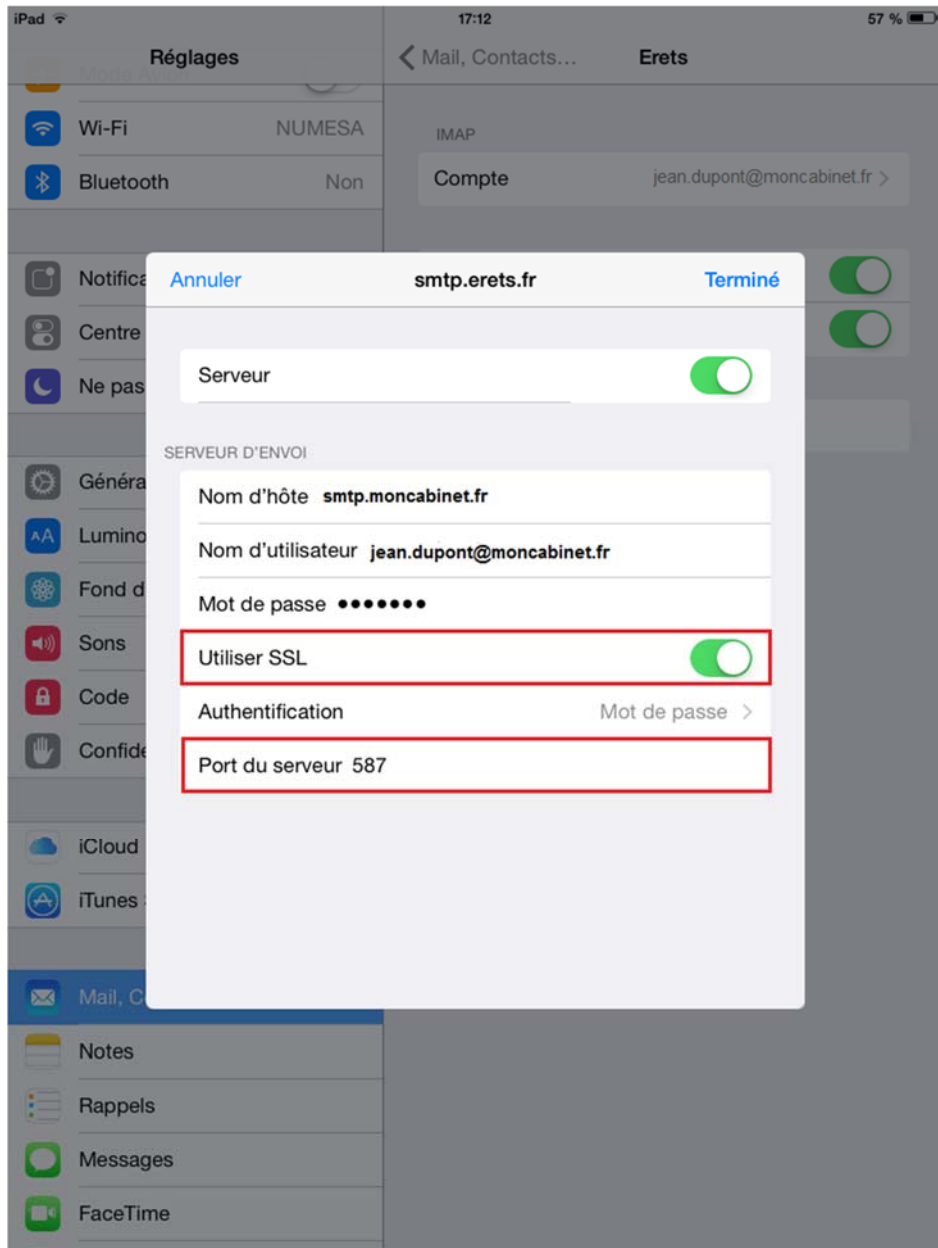

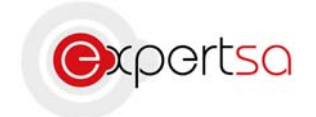

### **Etape 4 : Paramétrage des dossiers**

Après avoir sélectionné votre compte mail, cliquez sur **Avancé**. Il faut maintenant spécifier où vous souhaitez enregistrer les mails suivants : **Brouillons => Sur le Serveur : Drafts Messages envoyés => Sur le Serveur : Sent Messages supprimés => Sur le Serveur : Trash Archives => Sur mon iPad**

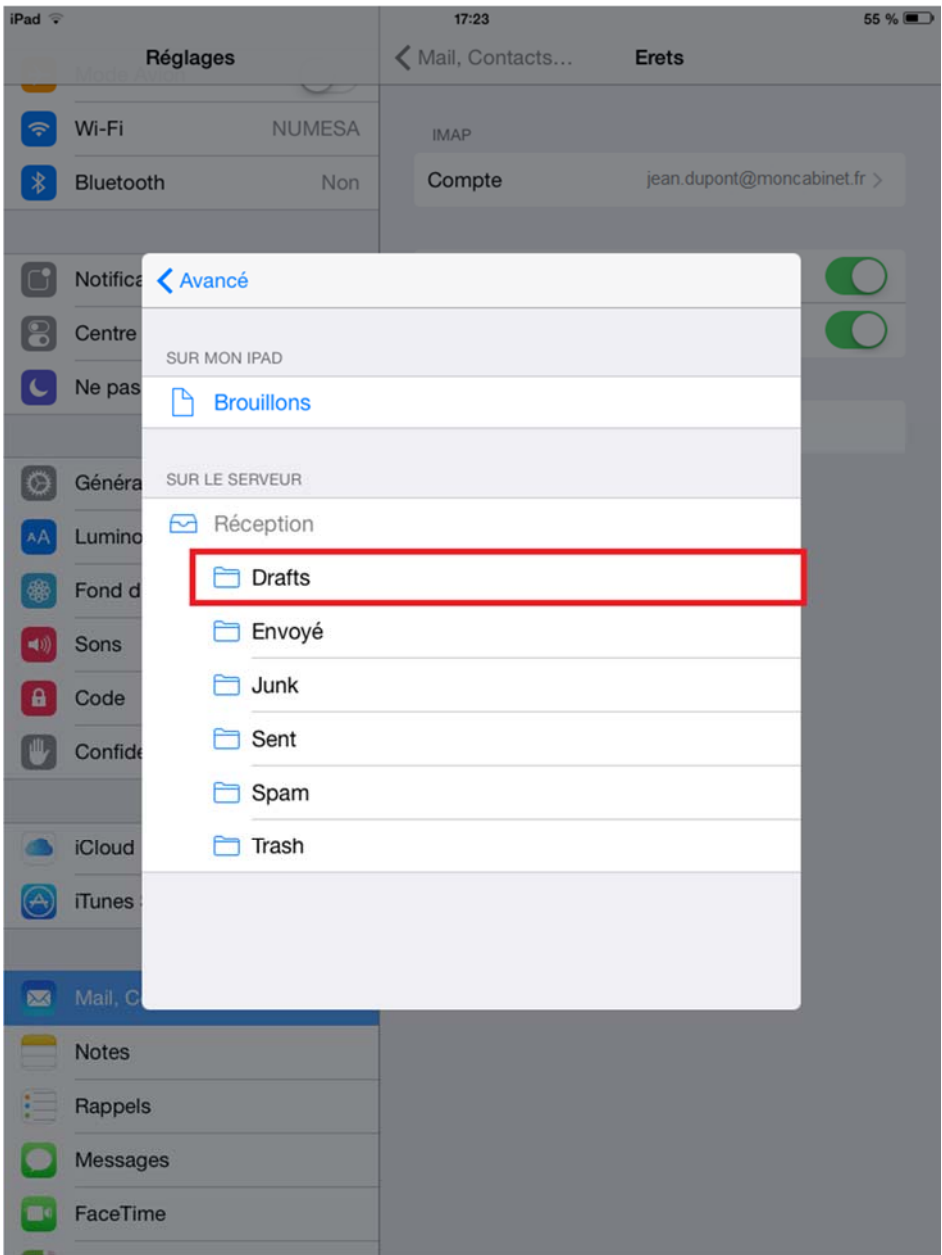

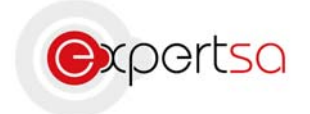

La configuration de votre messagerie est maintenant terminée. Vous pouvez désormais accéder à votre boîte mail via l'icône Mail, dans vos applications.

# III) Conclusion

Ce guide est un outil pour la configuration de vos mails sur votre smartphone sous iOS.

Vous pouvez répéter la manipulation pour ajouter autant de compte de messagerie que vous souhaitez.

Si vous rencontrez le moindre problème n'hésitez pas à nous contacter avec les informations ci‐dessous.

# IV) Nous contacter

Pour toute question ou tout renseignement, notre Service Technique reste à votre disposition, du Lundi au Vendredi de 9h à 18h.

> Téléphone : 0 820 020 330 Fax : 01 43 47 34 19 Mail: technique@expertsa.fr